### Live Throwing PTZ Camera

User's Manual

**V1.0.0**

### Cybersecurity Recommendations

### <span id="page-1-0"></span>**Mandatory actions to be taken towards cybersecurity**

#### **1. Change Passwords and Use Strong Passwords:**

The number one reason systems get "hacked" is due to having weak or default passwords. It is recommended to change default passwords immediately and choose a strong password whenever possible. A strong password should be made up of at least 8 characters and a combination of special characters, numbers, and upper and lower case letters.

#### **2. Update Firmware**

As is standard procedure in the tech-industry, we recommend keeping NVR, DVR, and IP camera firmware up-to-date to ensure the system is current with the latest security patches and fixes.

#### **"Nice to have" recommendations to improve your network security**

#### **1. Change Passwords Regularly**

Regularly change the credentials to your devices to help ensure that only authorized users are able to access the system.

#### **2. Change Default HTTP and TCP Ports:**

• Change default HTTP and TCP ports for systems. These are the two ports used to communicate and to view video feeds remotely.

• These ports can be changed to any set of numbers between 1025-65535. Avoiding the default ports reduces the risk of outsiders being able to guess which ports you are using.

### **3. Enable HTTPS/SSL:**

Set up an SSL Certificate to enable HTTPS. This will encrypt all communication between your devices and recorder.

### **4. Enable IP Filter:**

Enabling your IP filter will prevent everyone, except those with specified IP addresses, from accessing the system.

#### **5. Change ONVIF Password:**

On older IP Camera firmware, the ONVIF password does not change when you change the system's credentials. You will need to either update the camera's firmware to the latest revision or manually change the ONVIF password.

### **6. Forward Only Ports You Need:**

● Only forward the HTTP and TCP ports that you need to use. Do not forward a huge range of numbers to the device. Do not DMZ the device's IP address.

● You do not need to forward any ports for individual cameras if they are all connected to a recorder on site; just the NVR is needed.

### **7. Disable Auto-Login on SmartPSS:**

Those using SmartPSS to view their system and on a computer that is used by multiple people should disable auto-login. This adds a layer of security to prevent users without the appropriate credentials from accessing the system.

#### **8. Use a Different Username and Password for SmartPSS:**

In the event that your social media, bank, email, etc. account is compromised, you would not want someone collecting those passwords and trying them out on your video surveillance system. Using a different username and password for your security system will make it more difficult for someone to guess their way into your system.

### **9. Limit Features of Guest Accounts:**

If your system is set up for multiple users, ensure that each user only has rights to features and functions they need to use to perform their job.

### **10. UPnP:**

● UPnP will automatically try to forward ports in your router or modem. Normally this would be a good thing. However, if your system automatically forwards the ports and you leave the credentials defaulted, you may end up with unwanted visitors.

● If you manually forwarded the HTTP and TCP ports in your router/modem, this feature should be turned off regardless. Disabling UPnP is recommended when the function is not used in real applications.

### **11. SNMP:**

Disable SNMP if you are not using it. If you are using SNMP, you should do so only temporarily, for tracing and testing purposes only.

### **12. Multicast:**

Multicast is used to share video streams between two recorders. Currently there are no known issues involving Multicast, but if you are not using this feature, deactivation can enhance your network security.

### **13. Check the Log:**

If you suspect that someone has gained unauthorized access to your system, you can check the system log. The system log will show you which IP addresses were used to login to your system and what was accessed.

### **14. Physically Lock Down the Device:**

Ideally, you want to prevent any unauthorized physical access to your system. The best way to achieve this is to install the recorder in a lockbox, locking server rack, or in a room that is behind a lock and key.

### **15. Connect IP Cameras to the PoE Ports on the Back of an NVR:**

Cameras connected to the PoE ports on the back of an NVR are isolated from the outside world and cannot be accessed directly.

### **16. Isolate NVR and IP Camera Network**

The network your NVR and IP camera resides on should not be the same network as your public computer network. This will prevent any visitors or unwanted guests from getting access to the same network the security system needs in order to function properly.

### General

<span id="page-3-0"></span>This document elaborates on product profile, structure, installation and login.

### Models

UAV-GA-V-2012TC

### Safety Instructions

The following categorized signal words with defined meaning might appear in the Manual.

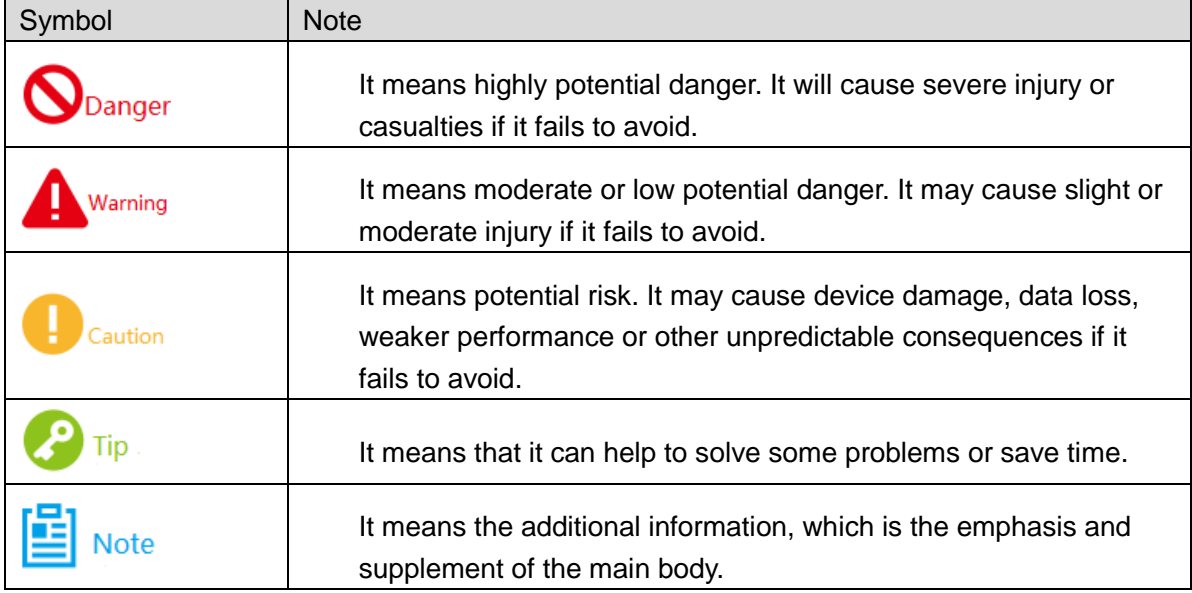

### Revision History

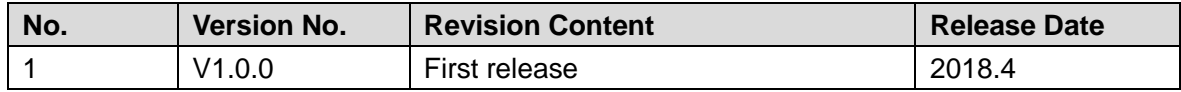

### Privacy Protection Notice

As the device user or data controller, you might collect personal data of others' such as face, fingerprints, car plate number, Email address, phone number, GPS and so on. You need to be in compliance with the local privacy protection laws and regulations to protect the legitimate rights and interests of other people by implementing measures include but not limited to: providing clear and visible identification to inform data subject the existence of surveillance area and providing related contact.

### About the Manual

- The Manual is for reference only. If there is inconsistency between the Manual and the actual product, the actual product shall prevail.
- We are not liable for any loss caused by the operations that do not comply with the Manual.
- The Manual would be updated according to the latest laws and regulations of related regions. For detailed information, see the paper User's Manual, CD-ROM, QR code or our official website. If there is inconsistency between paper User's Manual and the electronic version, the electronic version shall prevail.
- All the designs and software are subject to change without prior written notice. The product updates might cause some differences between the actual product and the Manual. Please contact the customer service for the latest program and supplementary documentation.
- There still might be deviation in technical data, functions and operations description, or errors in print. If there is any doubt or dispute, please refer to our final explanation.
- Upgrade the reader software or try other mainstream reader software if the Guide (in PDF format) cannot be opened.
- [All trademarks, registered trademarks and the company names in the Manual are the](http://www.affordablelaundry.com/all-trademarks-and-registered-trademarks-are-the-property-of-their-respective-owners)  [properties of their respective owners.](http://www.affordablelaundry.com/all-trademarks-and-registered-trademarks-are-the-property-of-their-respective-owners)
- Please visit our website, contact the supplier or customer service if there is any problem occurred when using the device.
- If there is any uncertainty or controversy, please refer to our final explanation.

### <span id="page-5-0"></span>Important Safeguards and Warnings

The following description is the correct application method of the device. Please read the manual carefully before use, in order to prevent danger and property loss. Strictly conform to the manual during application and keep it properly after reading.

### Caution

- Don't touch the lens of PTZ camera directly. Use an air blower to blow away the dust or dirt on the lens surface.
- Don't drip or splash liquids onto the device; don't put around the device anything filled with liquids, in order to prevent liquids from flowing into the device.
- Please transport, use and store the device within allowed humidity and temperature range.
- Don't compress, vibrate violently or immerse the device during transportation, storage and installation.

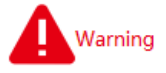

- Use the standard components or accessories provided by manufacturer and make sure that the device is installed and fixed by professional engineers.
- Do not provide two or more power supply sources for the device; otherwise it might damage the device.

### **Table of Contents**

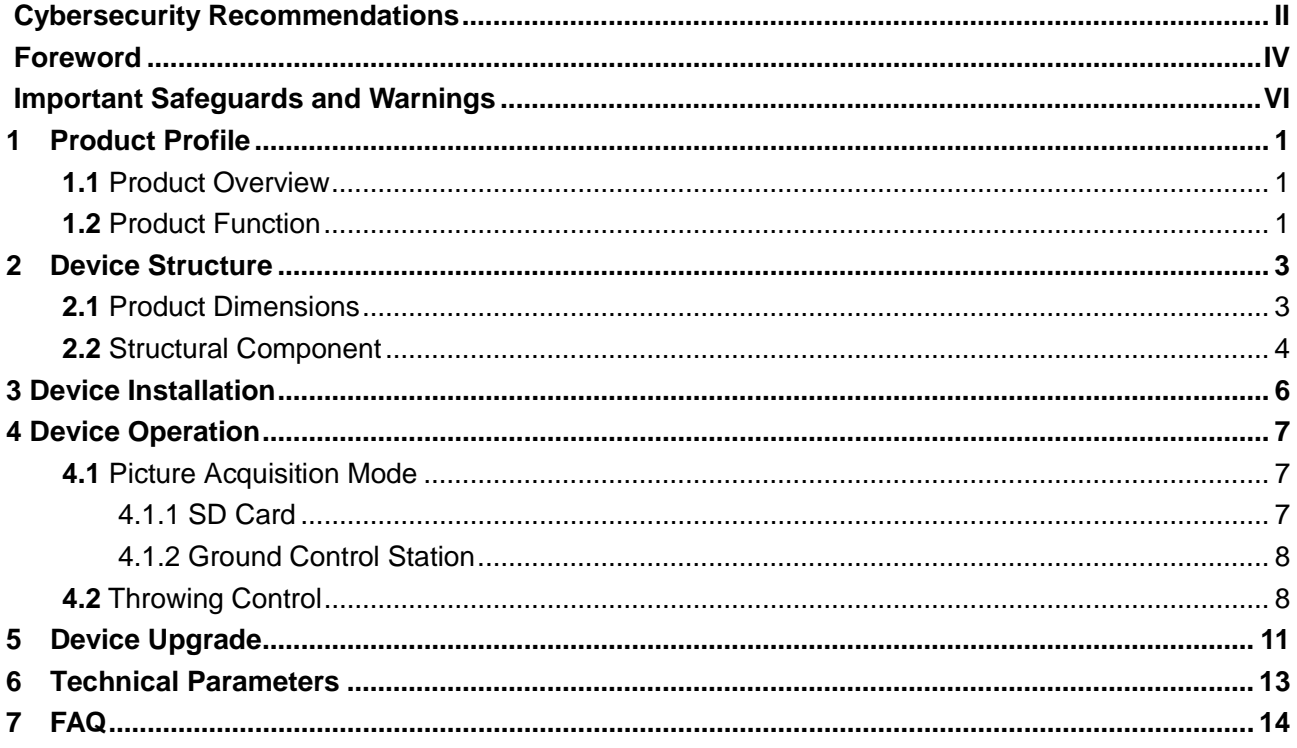

### <span id="page-7-1"></span><span id="page-7-0"></span>**1.1** Product Overview

As the core of unmanned aircraft system, airborne live throwing PTZ camera carries throwing component on basis of triaxial PTZ, adopts oriented vector control technology of permanent magnet motor rotor field, high-precision triaxial servo autostability technology and compact portable design.

This product is mainly applied in multi-rotor drone to effectively prevent the effect of drone posture change and jitter on the video image, so PTZ camera provides clear and stable video images in all cases, while realizing remote accurate throwing of object.

### <span id="page-7-2"></span>**1.2** Product Function

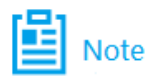

Some functions of the product are listed below, just for your reference. Different types of products may have different functions. Please refer to actual functions of the product.

### Triaxial Autostability

When pitch, roll and course axes rotate or shake, PTZ base and camera gesture are able to keep stable, so video images are clear, without jittering.

### Rotation Mode

Following mode: when the aircraft moves forward, backward, left and right horizontally, PTZ follows to rotate, so surveillance direction is always consistent with aircraft movement direction.

### Storage Function

- Embedded multi-media card (eMMC), SD card, extended storage with solid state disk; support to resume transmission after recovering from network outage.
- Cyclic coverage of storage media.

### Alarm Function

Through network, give an alarm about camera abnormality, such as memory damages.

### Throwing Fucntion

- Mount the obejcts at mount point, and realize remote accurate throwing with the aircraft.
- Maximum carrying load of single mount point is 9kg and maximum carrying load of 2 mount points is 10kg.

### <span id="page-9-1"></span>**2.1** Product Dimensions

<span id="page-9-0"></span>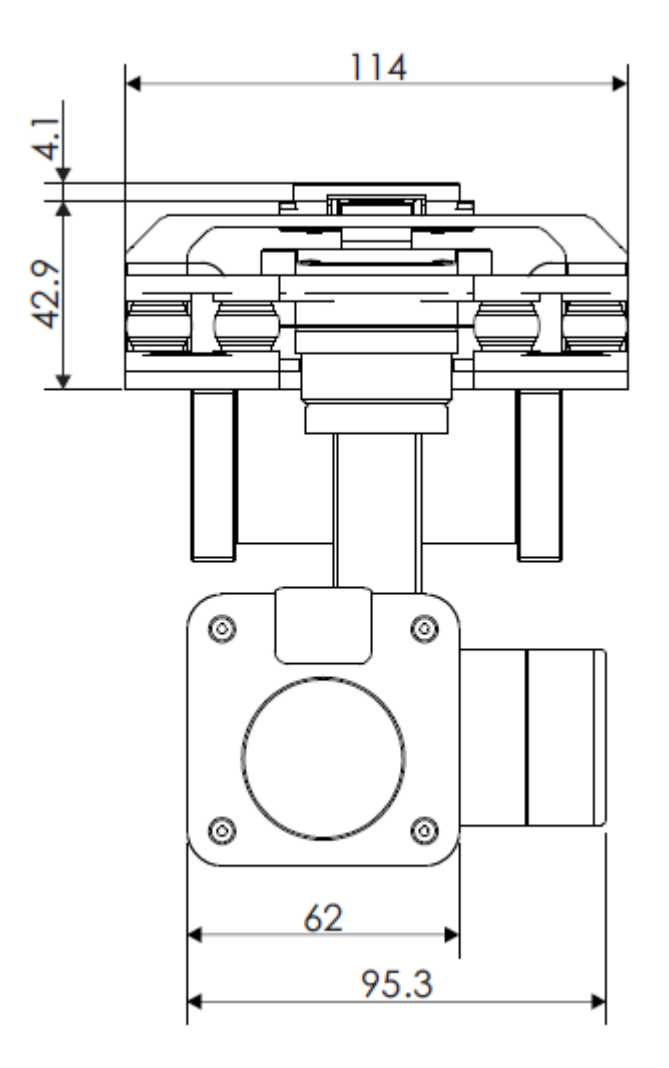

Figure 2-1 Front View (unit: mm)

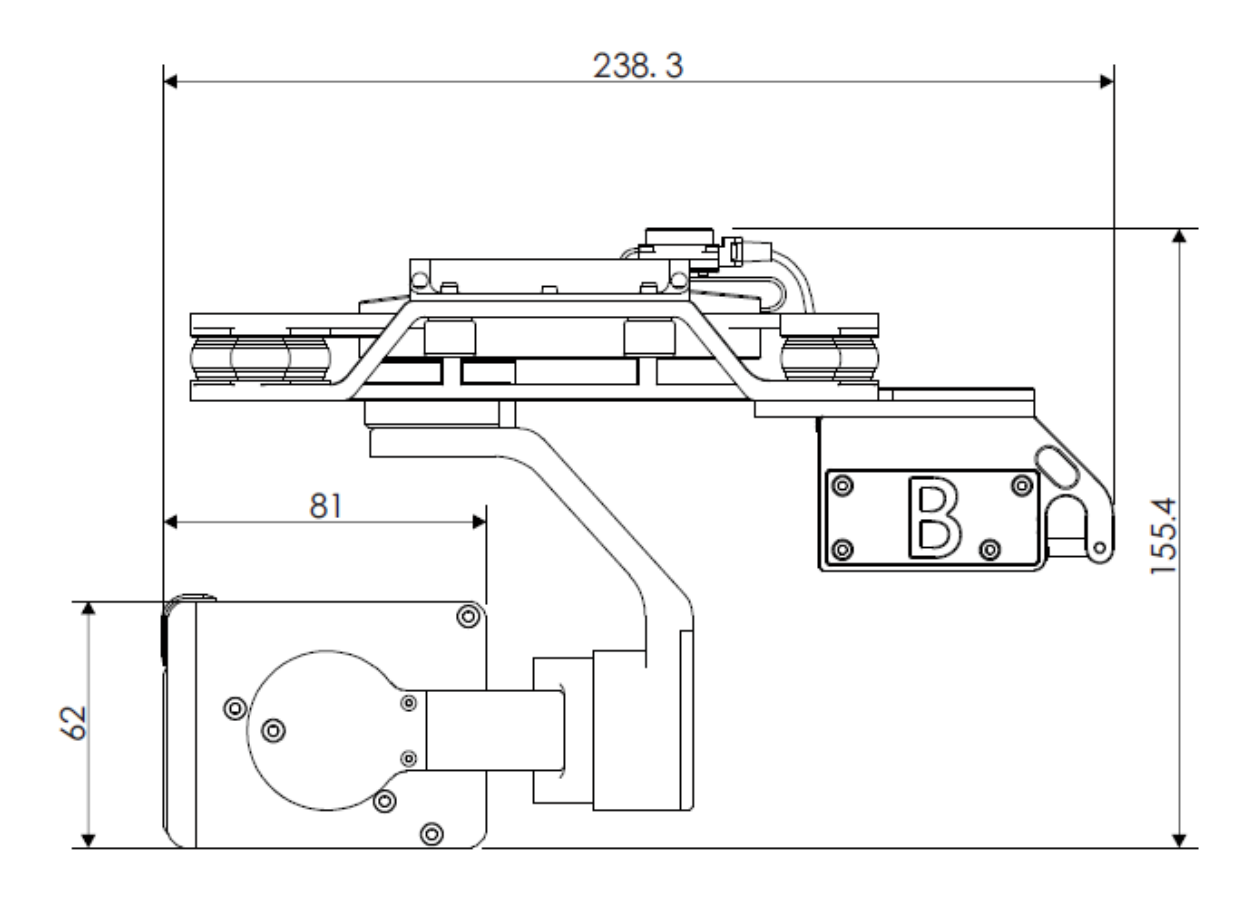

Figure 2-2 Side View (unit: mm)

### <span id="page-10-0"></span>**2.2** Structural Component

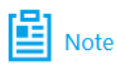

Schematic diagram is just for your reference. Please refer to actual device.

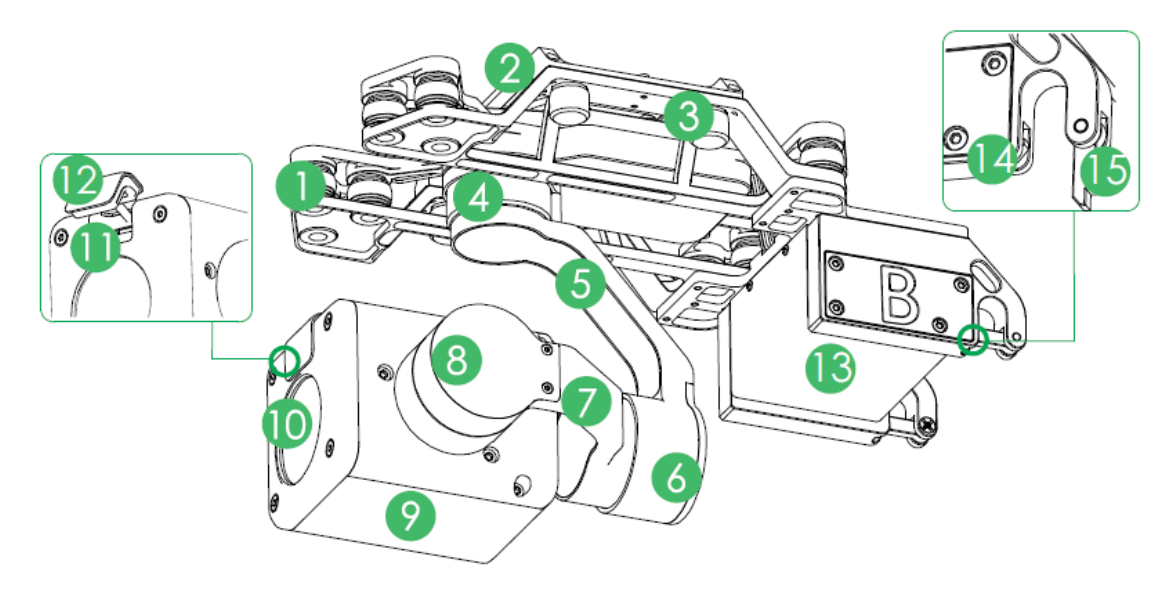

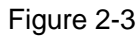

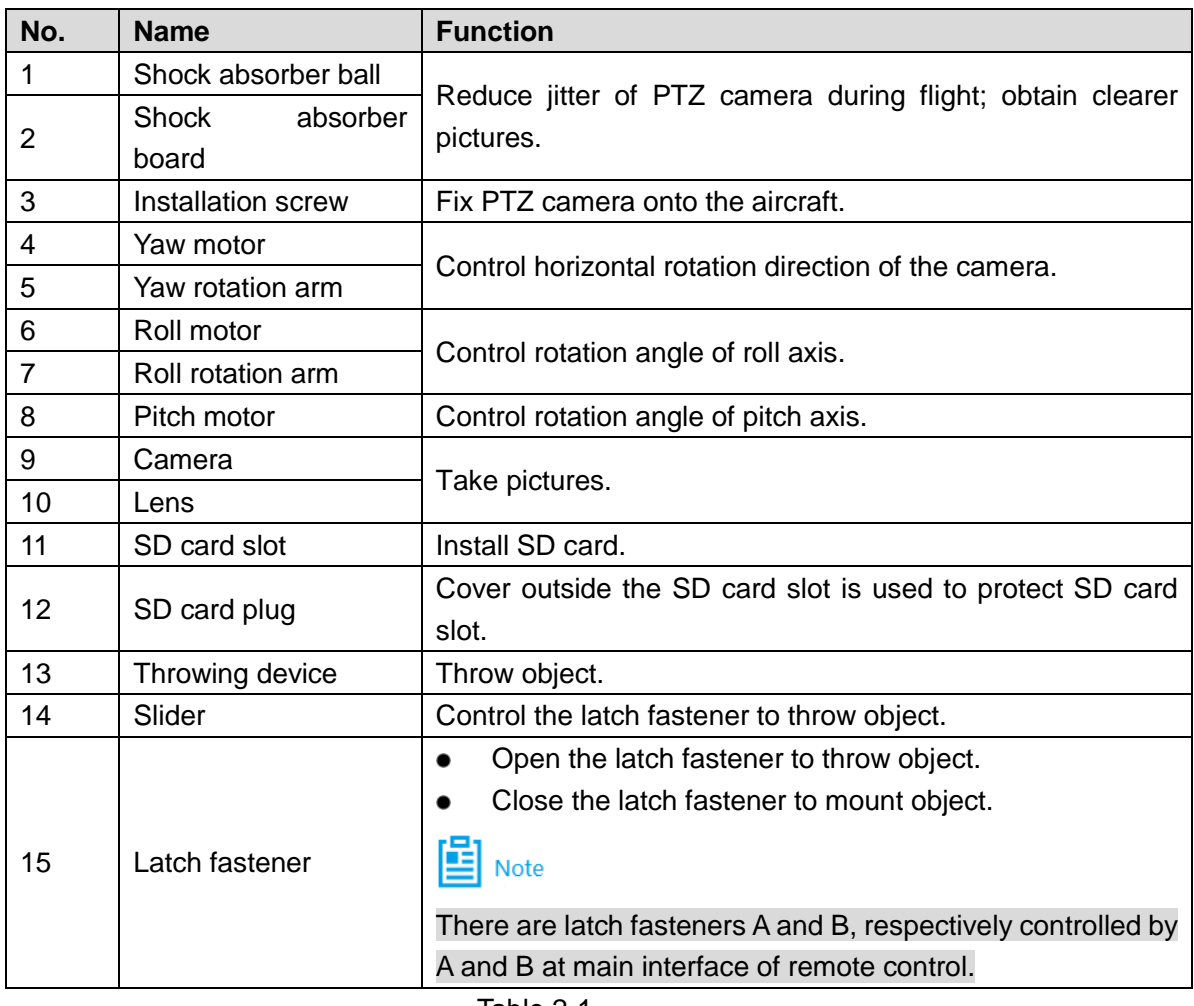

Table 2-1

<span id="page-12-0"></span>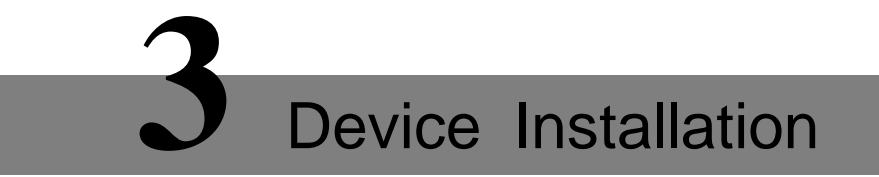

Step 1 Insert data cable interface at the bottom of aircraft into the interface at the top of shock absorber board, as shown in [Figure 3-1.](#page-12-1)

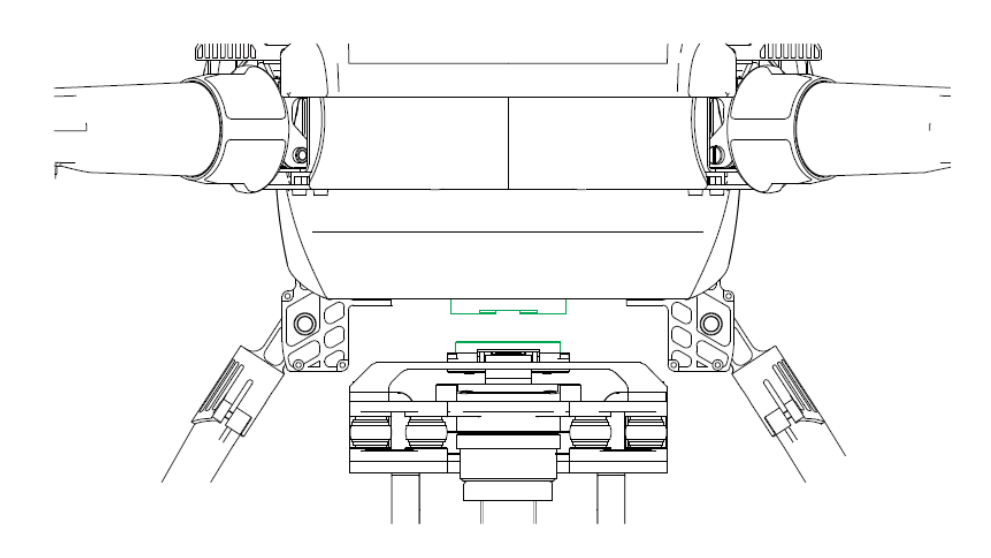

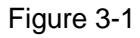

<span id="page-12-1"></span>Step 2 Align 4 installation screws with bottom holes of the aircraft, and tighten them. Fix PTZ camera onto the aircraft, as shown in [Figure 3-2.](#page-12-2)

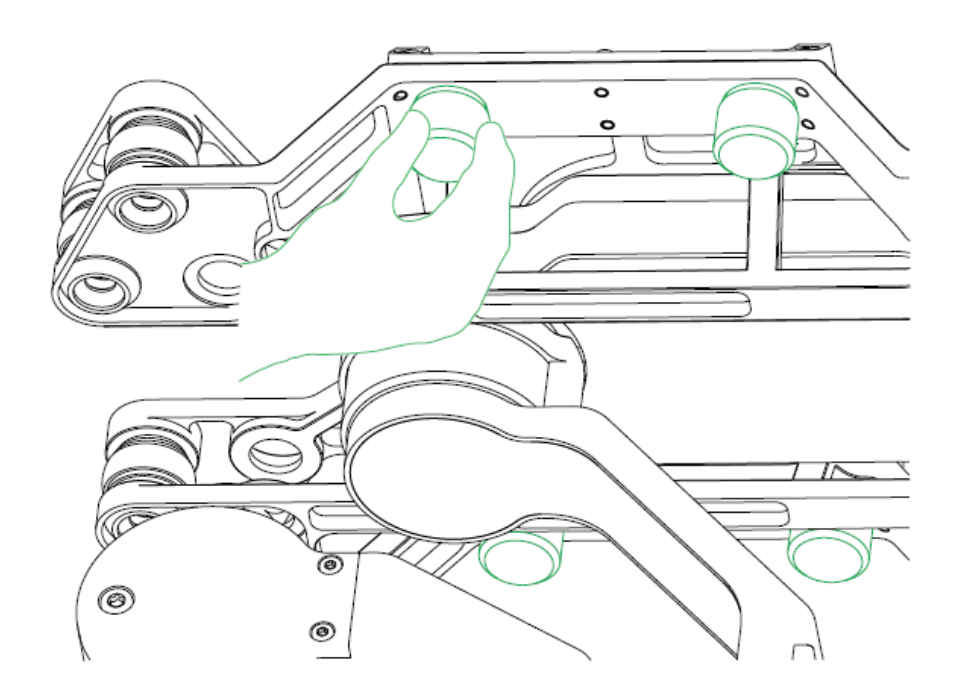

Figure 3-2

- <span id="page-12-2"></span>Step 3 Turn on power supply of the aircraft, and wait for IMU (Inertial Measurement Unit) calibration. After completing IMU calibration, the motor starts working while PTZ returns to the center automatically.
- Thus, PTZ camera has been installed completely.

## <span id="page-13-0"></span>**4** Device Operation

### <span id="page-13-1"></span>**4.1** Picture Acquisition Mode

This chapter mainly introduces how to acquire pictures from SD card and ground control station.

### <span id="page-13-2"></span>4.1.1 SD Card

Step 1 Open SD card plug with a hand, as shown in [Figure 4-1.](#page-13-3)

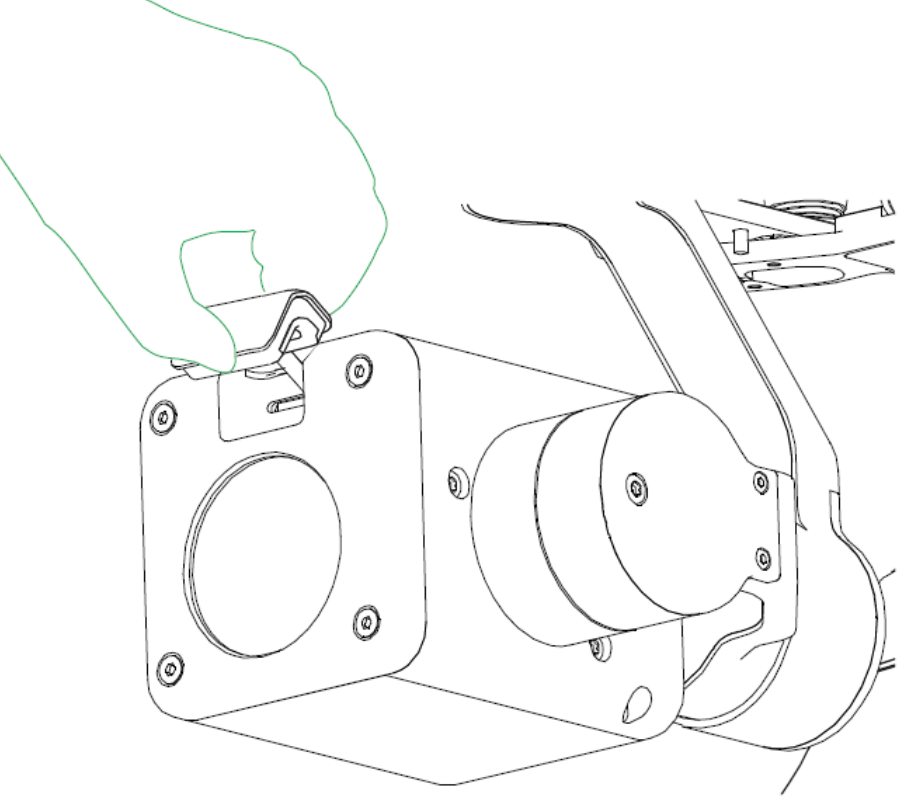

Figure 4-1

- <span id="page-13-3"></span>Step 2 Press SD card gently, and SD card will pop up. Pull out SD card.
- Step 3 Insert SD card into card reader, and connect the card reader with computer. With the card reader, copy videos in SD card to the computer, and save them.

### <span id="page-14-0"></span>4.1.2 Ground Control Station

**Note** 

- Ground control station and the device are in the same network segment by default, which need no configuration.
- One set of device has been paired before leaving factory, so the user doesn't need to pair again. If several devices are mixed and cannot be distinguished, please pair them before operation.
- Step 1 Turn on power supply of ground control station, remote control and aircraft. Wireless module of the aircraft connects wireless module of ground control station and remote control automatically.
- Step 2 During flight, through wireless module of ground control station, view pictures of PTZ camera in a real-time way.

### <span id="page-14-1"></span>**4.2** Throwing Control

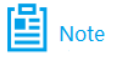

- Two latch fasteners of throwing device correspond to A and B at remote control interface. A controls latch fastener A, whereas B controls latch fastener B. Please select according to actual needs.
- Remote control is upgraded from time to time; A and B servo control buttons are different. Please refer to actual interface.
- Latch fasteners are closed at original state. To mount object, please open them by reference to Step 4 and Step 5.

This product owns throwing function. Hang the object onto the throwing device, and control it with remote control to throw the object, as shown in [Figure 4-2.](#page-14-2)

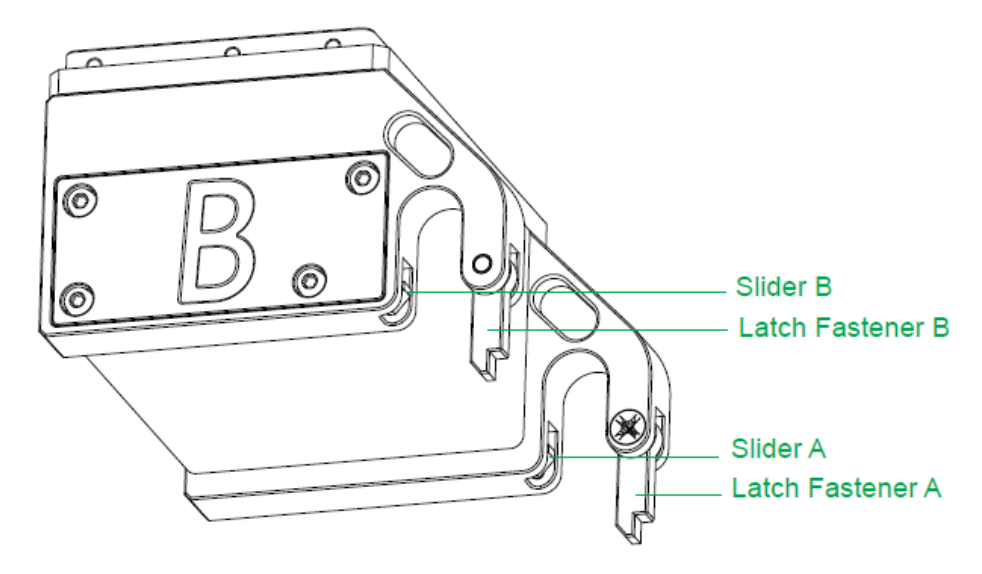

<span id="page-14-2"></span>Figure 4-2

Step 1 Hang the object onto latch fastener, and press the latch fastener upwards, as shown in [Figure 4-3.](#page-15-0)

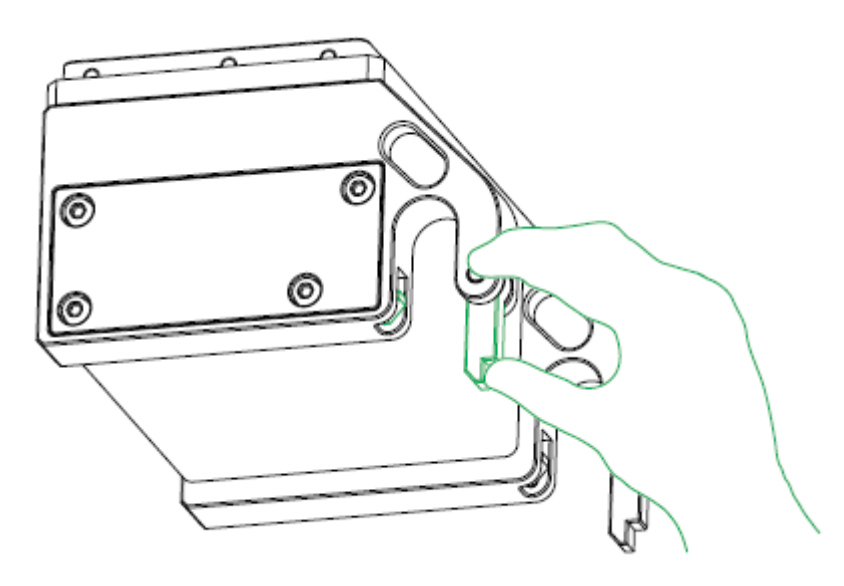

<span id="page-15-0"></span>Figure 4-3 Step 2 Fix the latch fastener into the slider, and thus mount the object, as shown in [Figure 4-4.](#page-15-1)

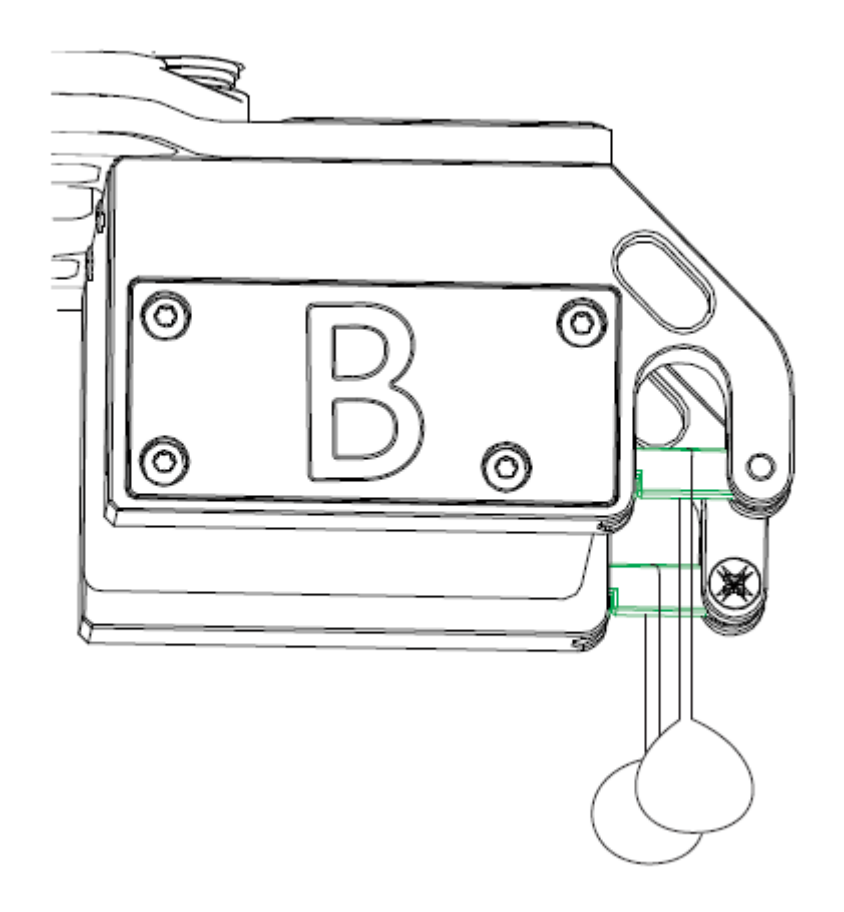

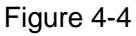

<span id="page-15-1"></span>Step 3 Control the aircraft flight with remote control, whose interface is shown in [Figure 4-5.](#page-16-0) Fly the aircraft to the designated place, and use the remote control to control the latch fastener to throw the object.

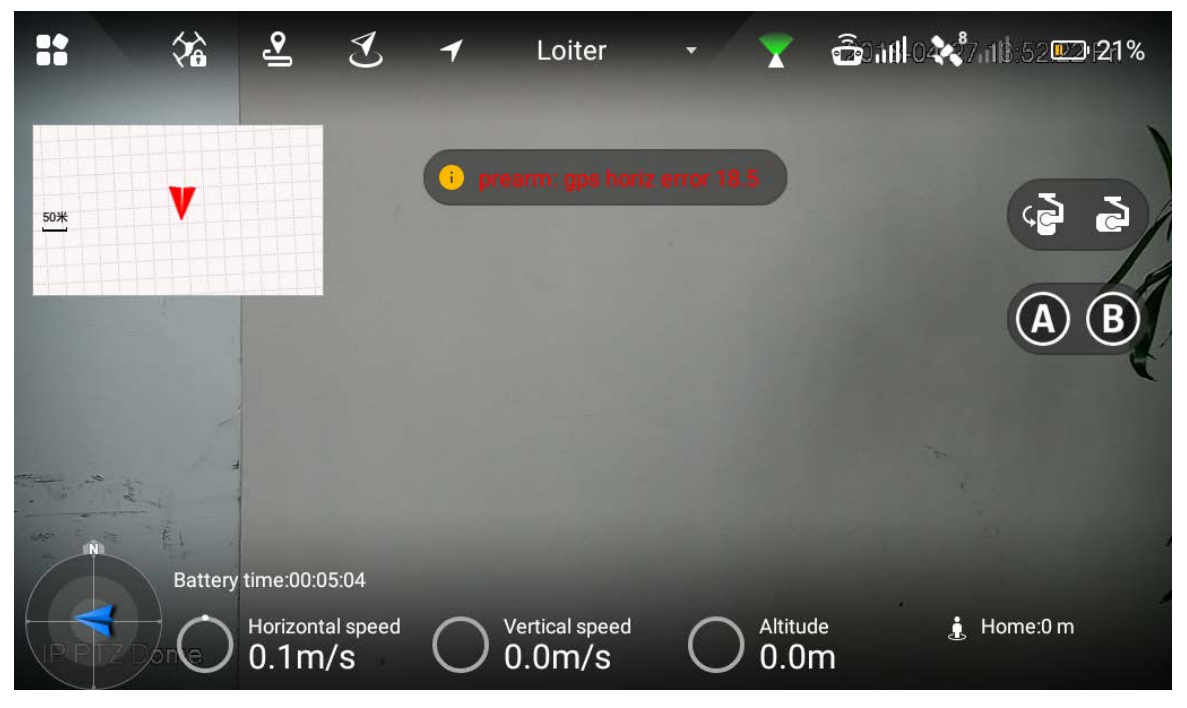

Figure 4-5

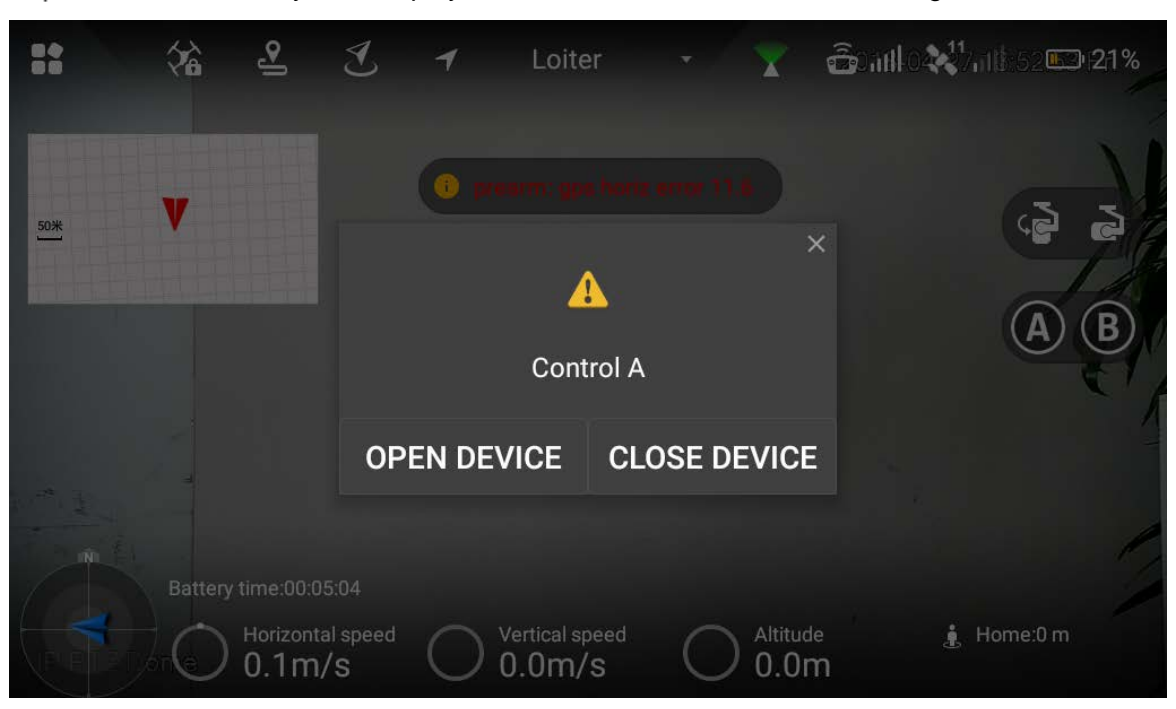

<span id="page-16-0"></span>Step 4 Click "A". The system displays "Control A" interface, as shown in [Figure 4-6.](#page-16-1)

Figure 4-6

<span id="page-16-1"></span>Step 5 Click "Open Device". Slider A opens latch fastener A, and throws the object of latch fastener A.

Click "B" at remote control interface. Slider B opens latch fastener B, and throws the object of latch fastener B.

### **5** Device Upgrade

### <span id="page-17-0"></span>Caution

- This chapter only applies to camera upgrade.
- Only one device can be upgraded each time.

#### 圍 Note

In case of device disconnection during upgrade, as long as ConfigTool stays at the upgrade interface, the device will continue the last upgrade when it is connected with network again.

Precondition:

- Upgrade package has been obtained.
- PC has wireless network card.
- In PC, select "Start > Control Panel > Network and Internet > Connections".
	- The system displays "Connections" interface, to search WLAN of ground control station.
- After finding "Network Name" on the "Pair" interface, enter corresponding "Password". "Pair" interface of ground control station is shown in [Figure 5-1.](#page-17-1)

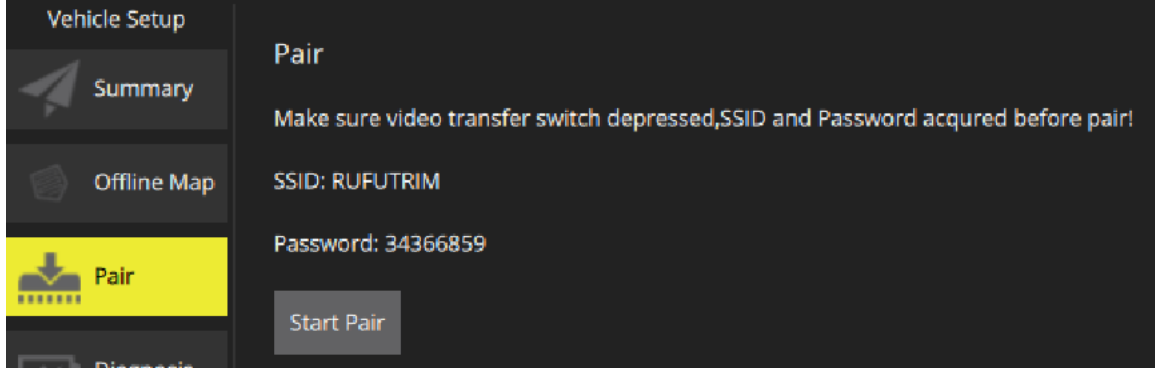

#### Figure 5-1

- <span id="page-17-1"></span>Step 3 Click "Join" to join WLAN of ground control station.
- Step 4 In PC, double click "ConfigTool.exe" to open quick configuration tool.

Step 5 Click  $\boxed{\bigoplus}$  and the system displays upgrade interface, as shown in [Figure 5-2.](#page-18-0)

| $\mathbf{D}$           | 6<br>Devices found                                                    |                             |                     | Search setting  |                          |               | $\mathbf{x}$<br>$\overline{\phantom{a}}$<br>$\sim$ |
|------------------------|-----------------------------------------------------------------------|-----------------------------|---------------------|-----------------|--------------------------|---------------|----------------------------------------------------|
| $\circled{\textsf{R}}$ | All                                                                   | <b>IPC</b><br><b>Others</b> | $\Box$<br><b>SD</b> | <b>DVR</b>      | <b>NVR</b>               | $\mathbb{Q}$  |                                                    |
|                        | NO.<br>×.                                                             | <b>Type</b>                 | IP                  | <b>Version</b>  | <b>Upgrade File Path</b> | <b>Browse</b> | Operate                                            |
| A                      | 1                                                                     | <b>SD</b>                   | 10.35.16.132        | 2.600.0000.3.R  |                          | <b>Browse</b> | Upgrade                                            |
|                        | $\overline{2}$                                                        | NVR                         | 10.35.16.137        | 3.212.0000.1    |                          | <b>Browse</b> | Upgrade                                            |
| $\frac{\mathbf{x}}{2}$ | 3                                                                     | $\mathsf{I}$ IPC            | 10.35.16.91         | 2.420.6.0       |                          | <b>Browse</b> | Upgrade                                            |
|                        | 4                                                                     | $\blacksquare$              | 10.35.16.138        | 2.420.0000.26.R |                          | <b>Browse</b> | Upgrade                                            |
|                        | 5                                                                     | $\blacksquare$              | 10.35.16.140        | 2.420.0000.26.R |                          | <b>Browse</b> | Upgrade                                            |
| $\bigcirc$             | 6                                                                     | $\mathsf{I}$ IPC            | 10.35.16.139        | 2.420.0000.26.R |                          | <b>Browse</b> | Upgrade                                            |
| $\blacksquare$         |                                                                       |                             |                     |                 |                          |               |                                                    |
| $\mathbb{R}$           | <b>Batch Upgrade</b><br>devices selected<br>$\star$<br>$\overline{0}$ |                             |                     |                 |                          |               |                                                    |

Figure 5-2

<span id="page-18-0"></span>Step 6 Click "Open" corresponding to the device that shall be upgraded. Step 7 Select upgrade file, as shown in [Figure 5-3.](#page-18-1)

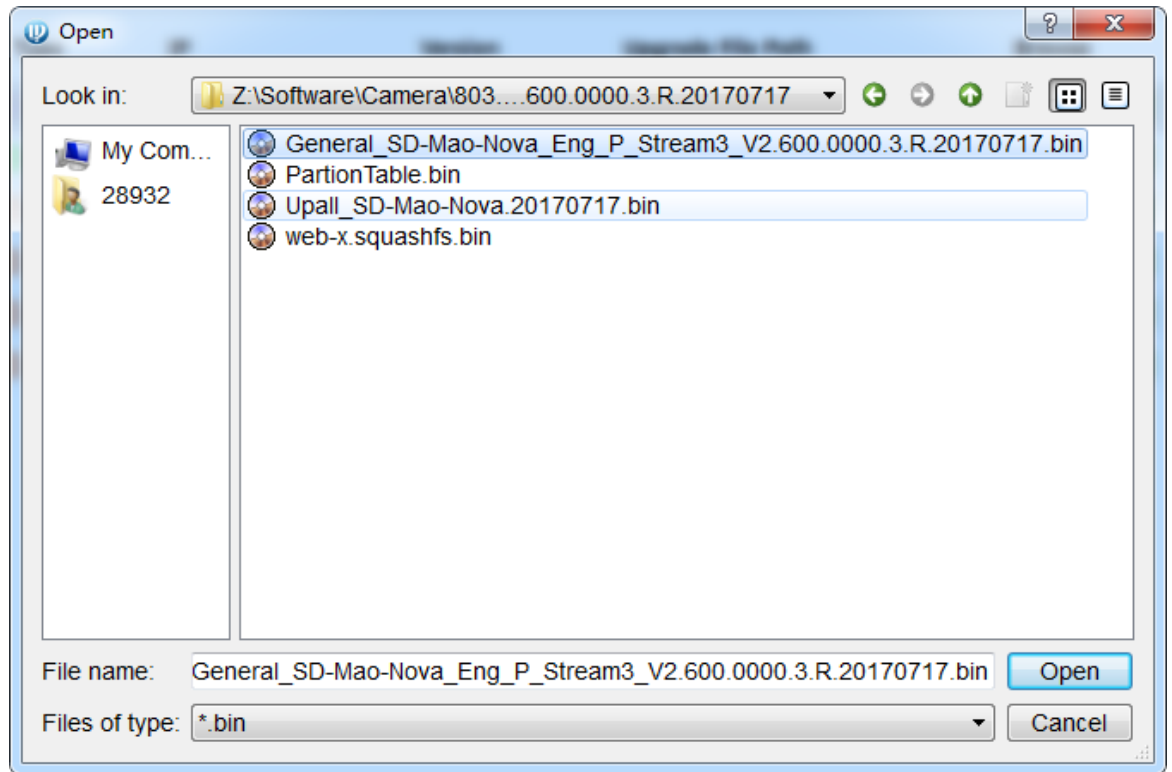

### Figure 5-3

<span id="page-18-1"></span>Step 8 Click "Upgrade". The system starts upgrading and displays the progress.

## <span id="page-19-0"></span>**6** Technical Parameters

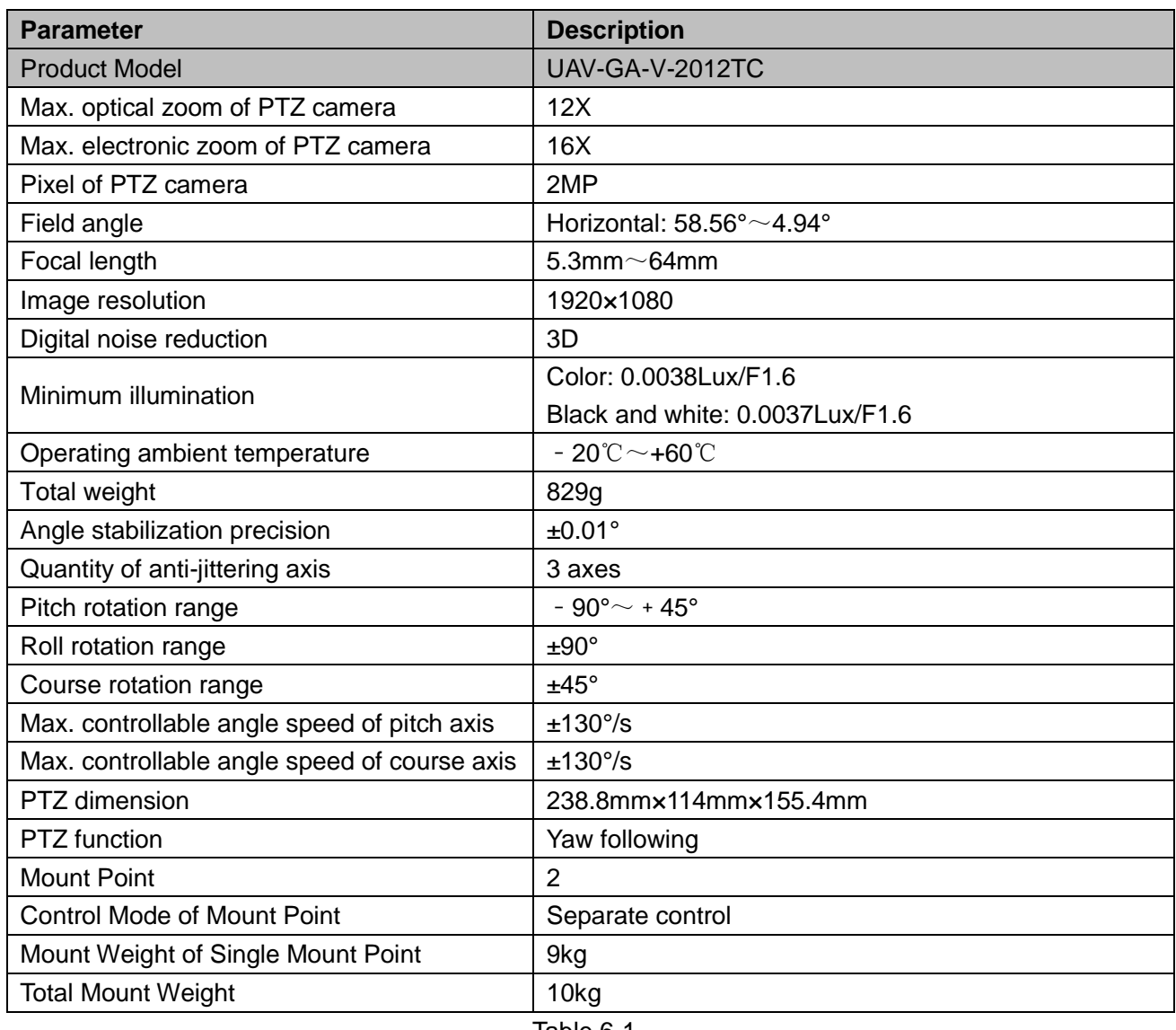

Table 6-1

# <span id="page-20-0"></span>**7** FAQ

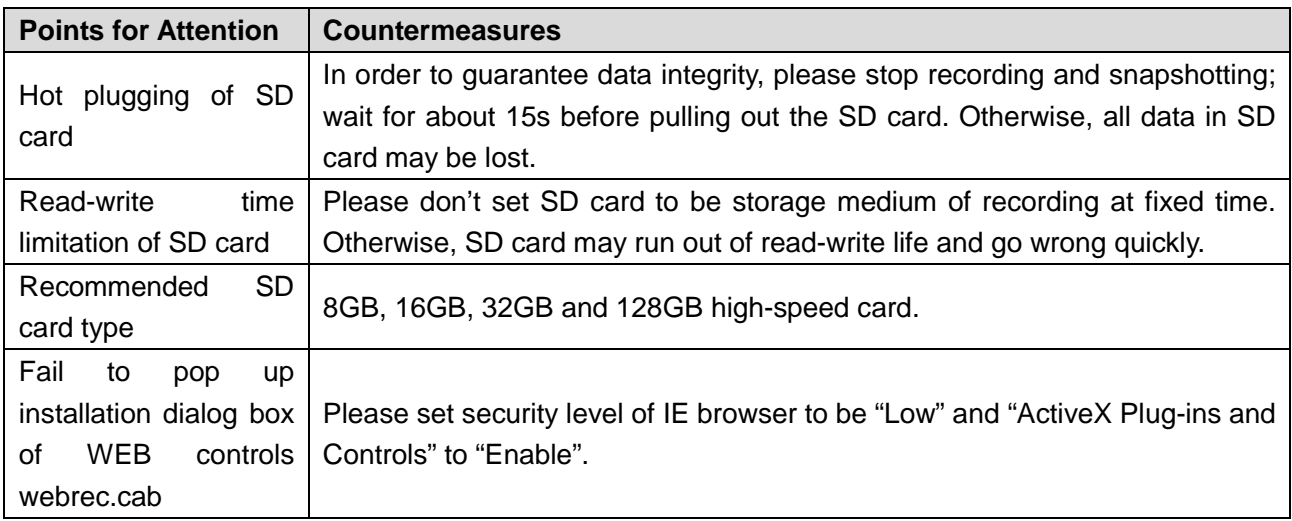

Table 7-1